#### **Go to BBSYL.NET AND CLICK on the 2020 Season Registration Post**

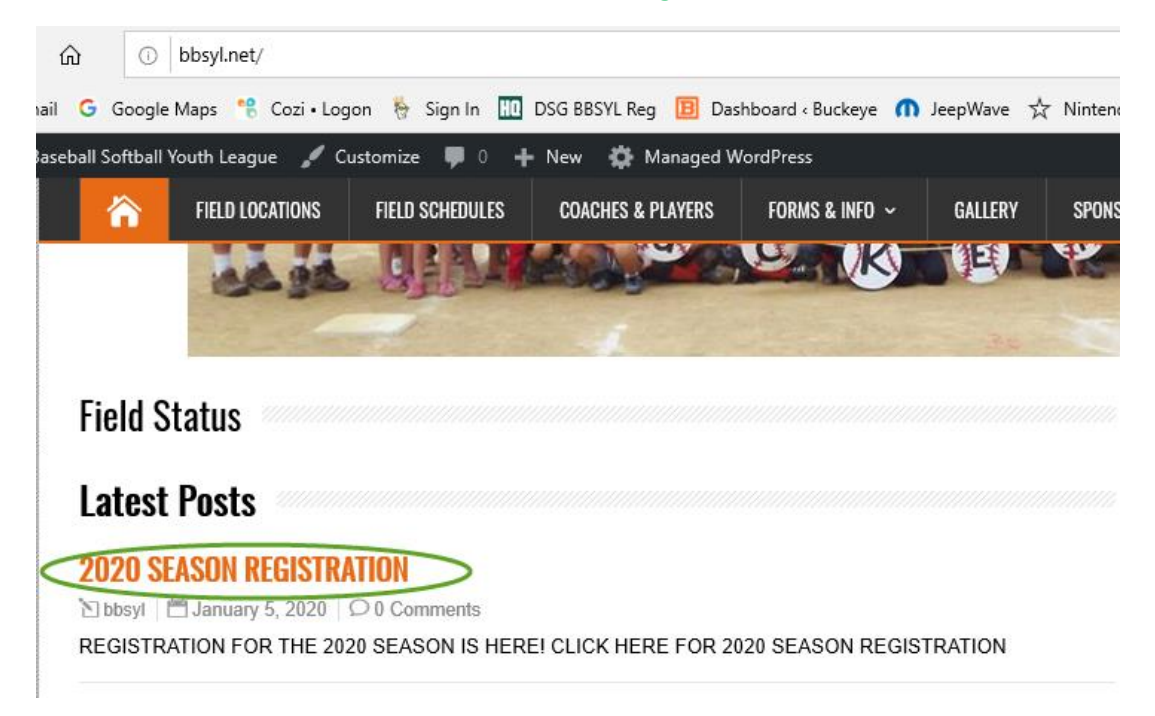

### **Click on Registration Link in the Post**

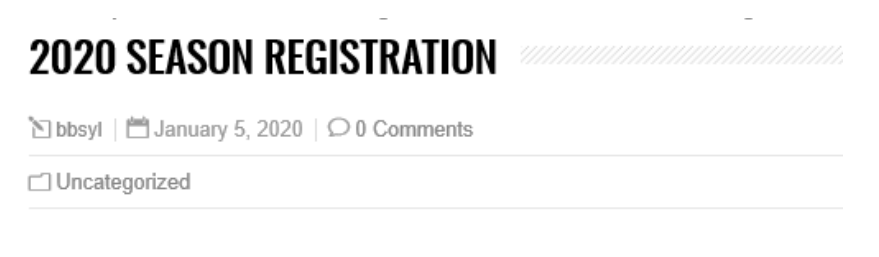

#### REGISTRATION FOR THE 2020 SEASON IS HERE!

**CLICK HERE FOR 2020 SEASON REGISTRATION** 

#### **Click on Register**

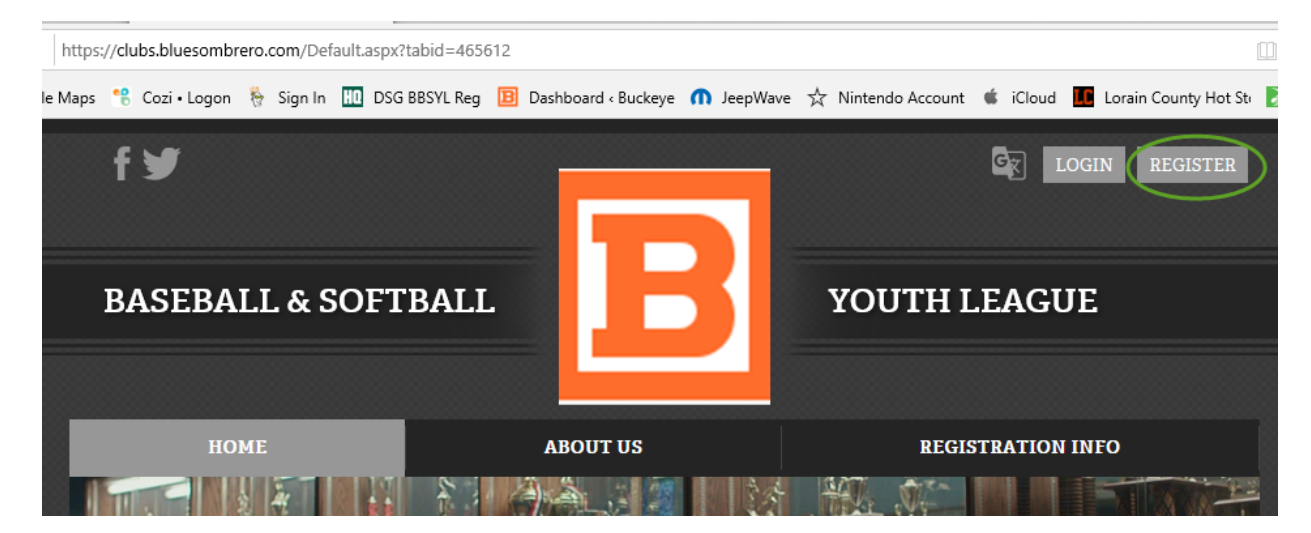

### **Create an online account / Register**

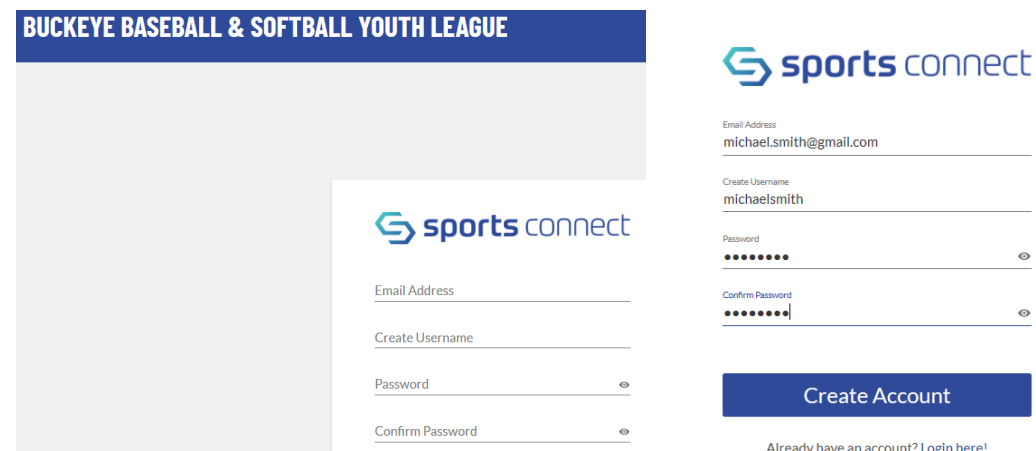

 $^{\circ}$ 

 $\circ$ 

## **Click On Register Now**

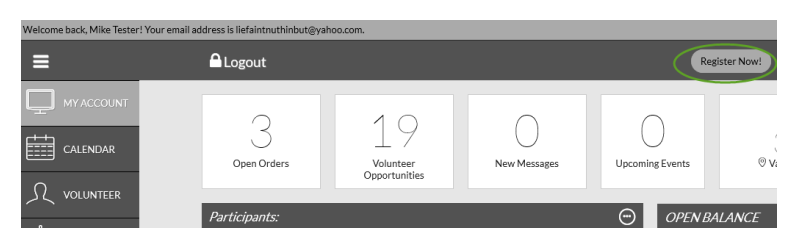

# **Click on Add Participants**

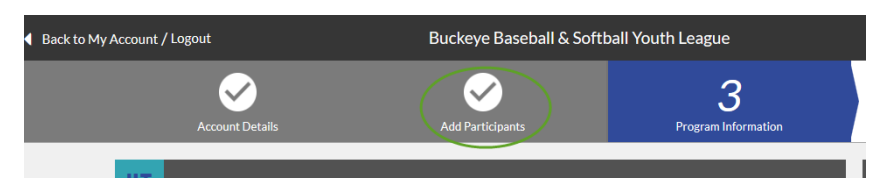

# **Complete New Participant Questionnaire, then click continue**

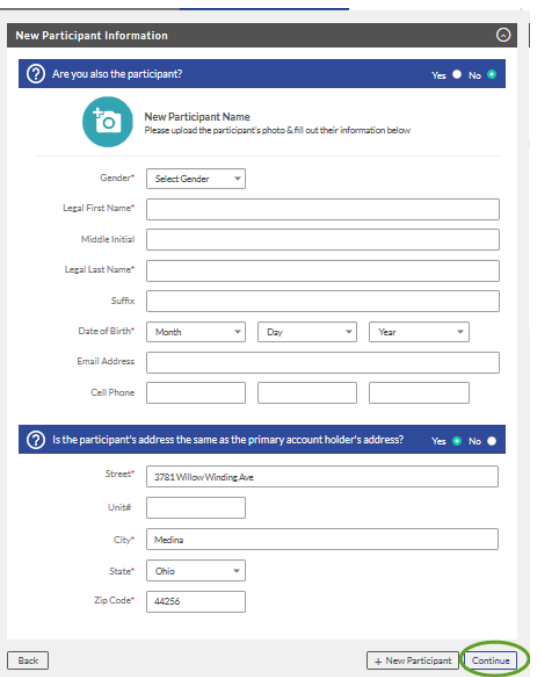

**If you have additional participants to add, select add participants (repeat this process until you have all your participants added). Once you have added all your participants, click select next to the available program you want to register the participant(s) for.** 

*You will be able to add participants later if you opt to complete the registration on the 1st participant added, and conversely if you add additional participants, you will be able to complete the registrations later in the process.*

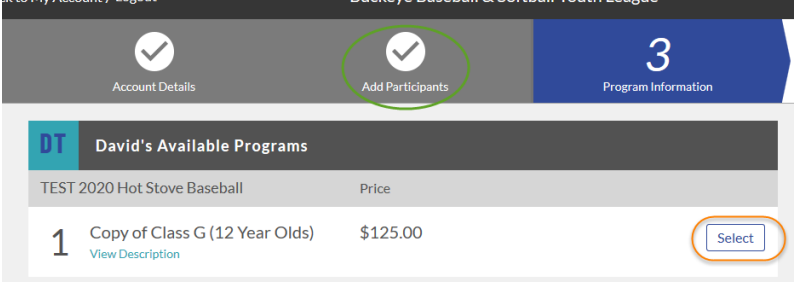

**Your selection(s) will changed to selected, then click Continue.**

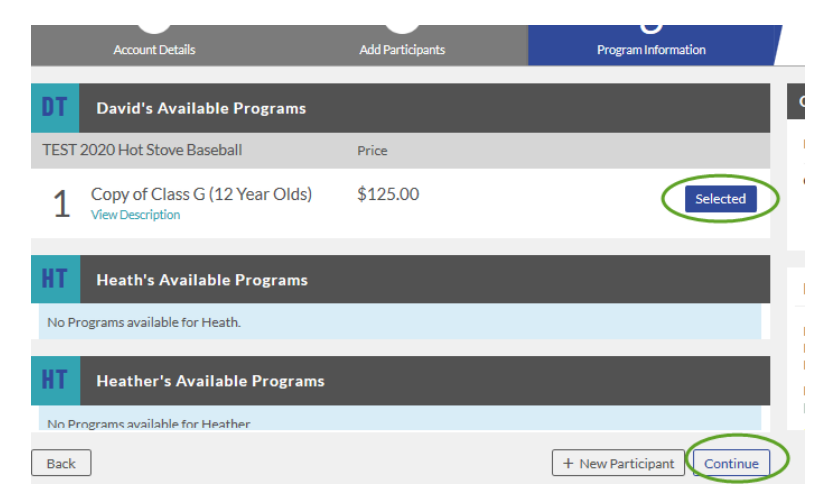

### **Complete the registration form questionnaire**

*(Registration questionnaires will need to be completed for each participant)*

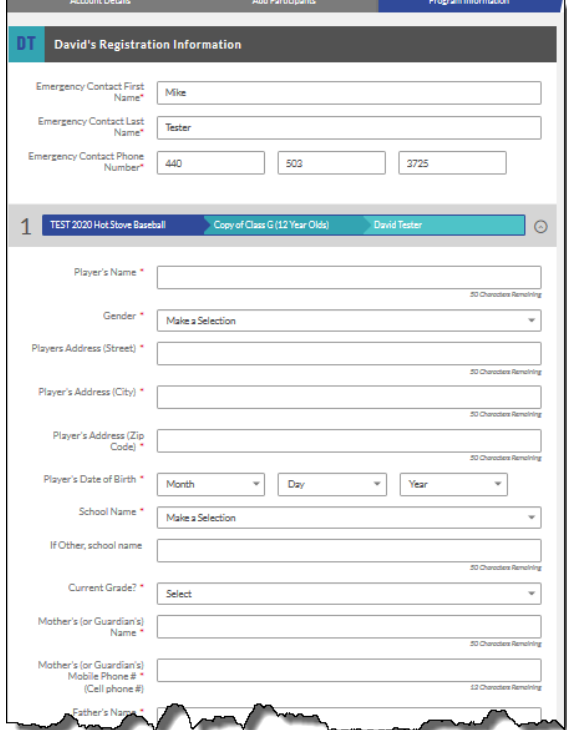

## **…including uploading a copy of the participants birth certificate, reviewing and acknowledging waivers, and electronically signing where required**

*(Each questionnaire completed will require an attached image of a birth certificate – in pdf, png, jpeg, jpg format)*

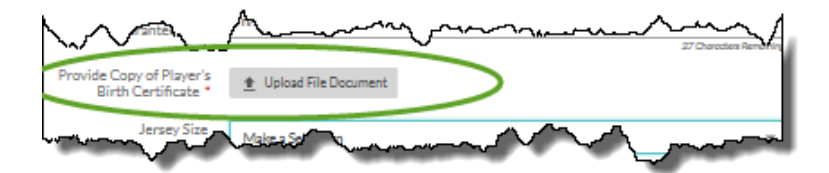

## **– Click CONTINUE.**

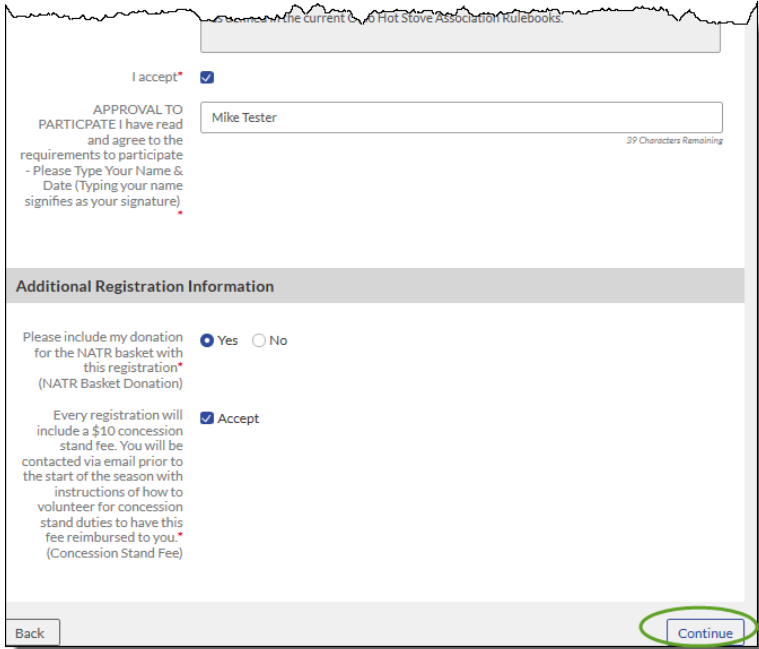

**Opt in for volunteer positions (if desired click the select next to the position and complete the questionnaire) when finished or if opting out, click Continue**

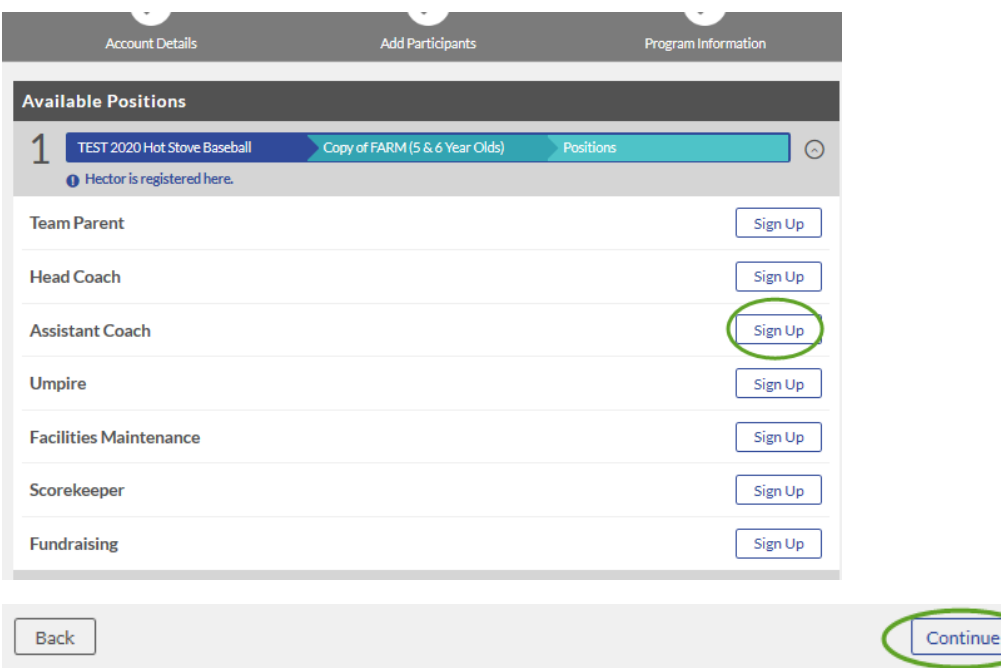

### **Review amount due and click Continue**

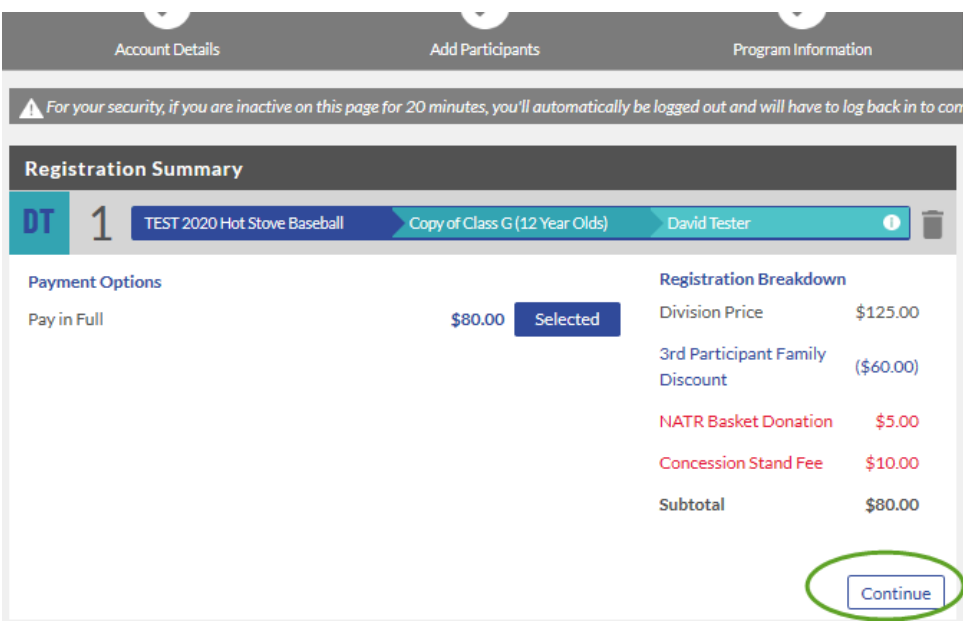

### **Select payment method and complete form and click Continue**

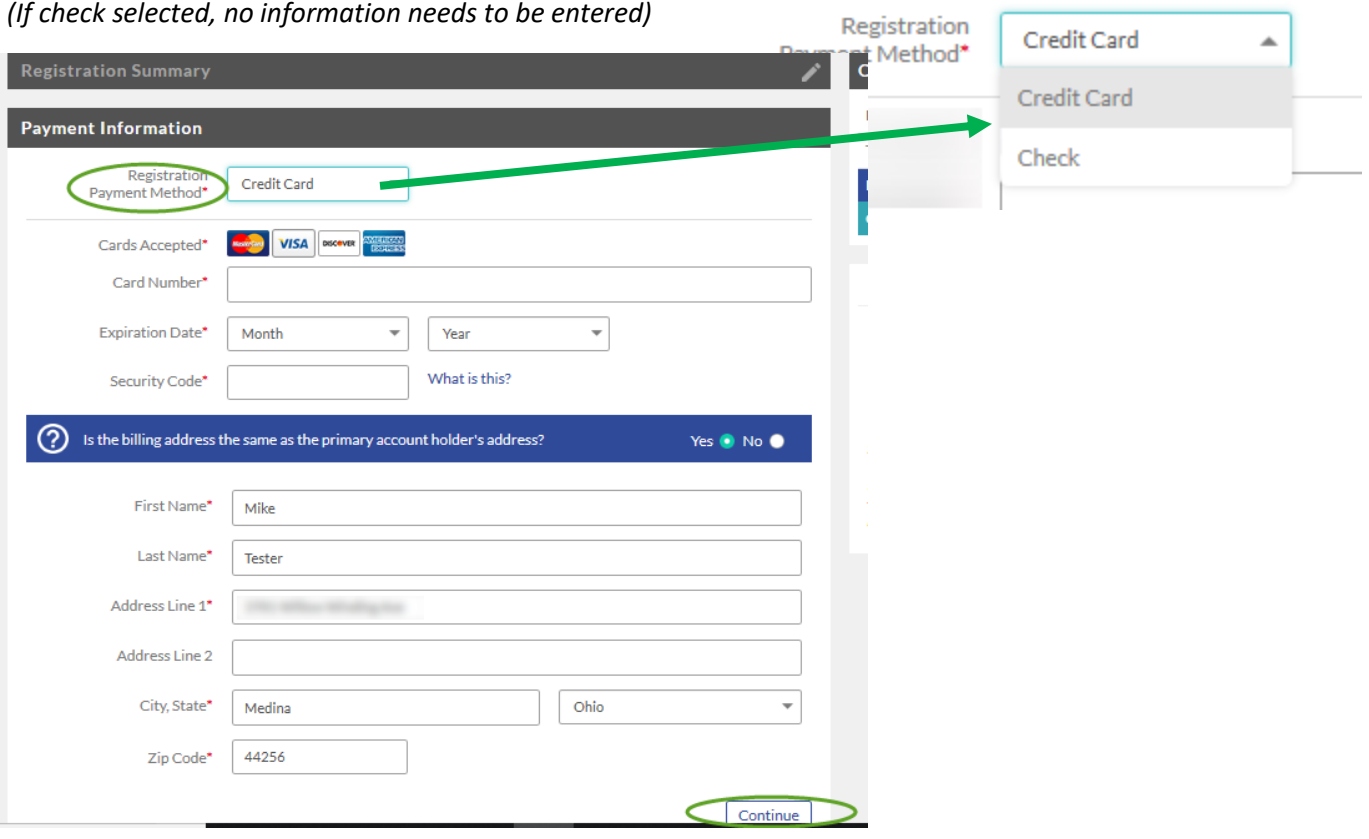

### **Summary page appears, click Submit Order to complete registration submission**

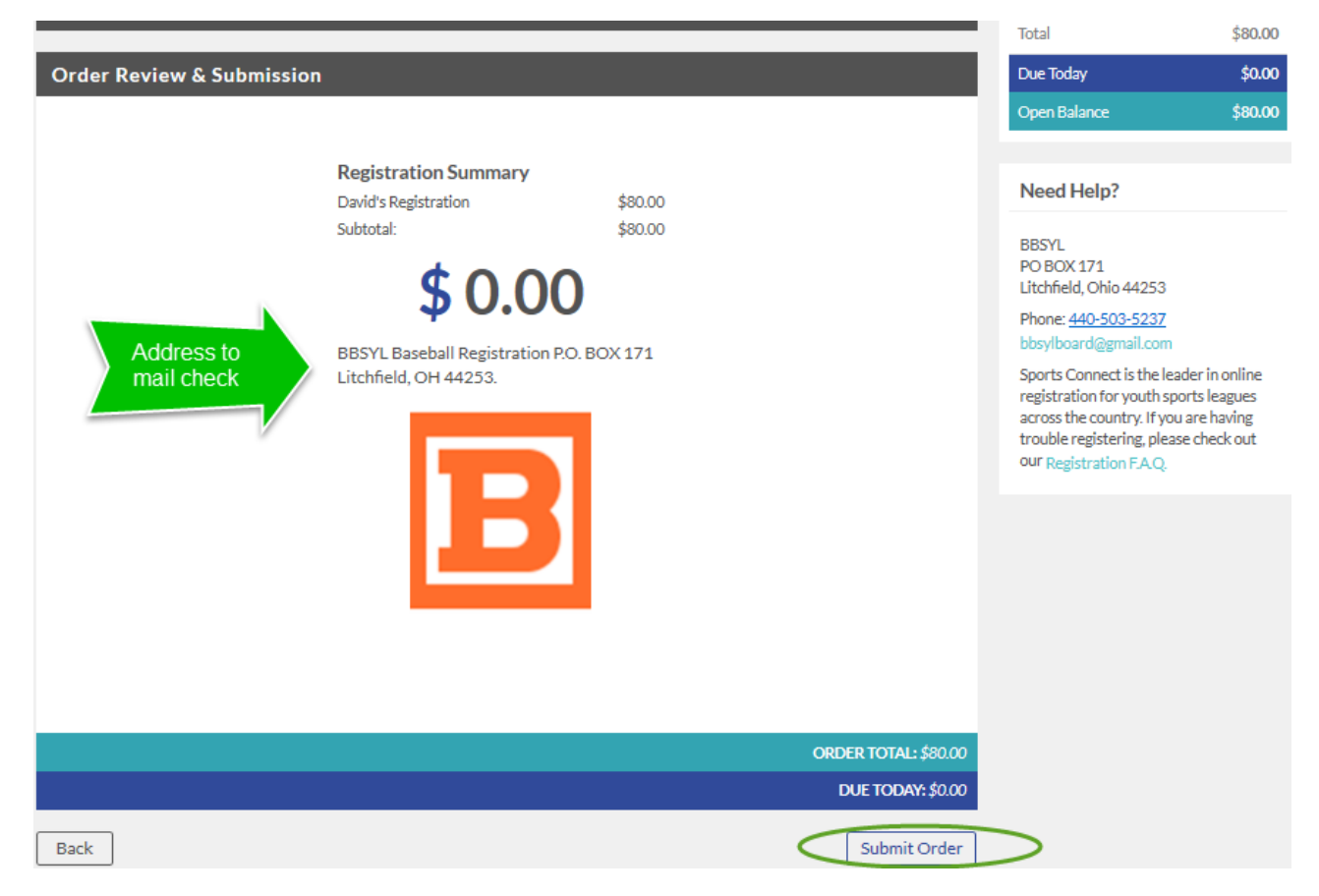

#### **Confirmation appears, click continue to return to your account**

**Order Confirmation** 

## Congratulations! Your order has been submitted!

#### Order Confirmation #7408754

Thank you for your order. You will receive an order confirmation email soon.

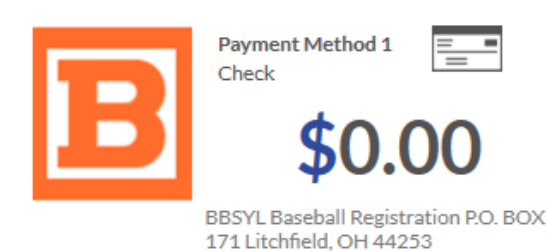

#### **Registration Summary**

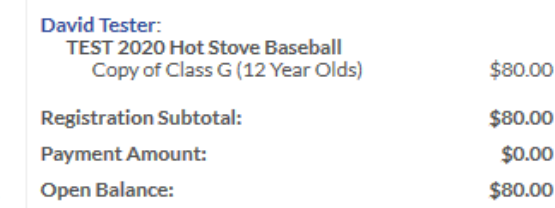

#### Order Confirmation Message for: TEST 2020 Hot Stove Baseball

We have received your registration. Once teams are finalized, you will be contacted by the league and your coach. If you have any concerns or questions, please contact the league at BBSYLboard@gmail.com. Thank you!

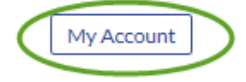

## **APPENDIX**

*If you wish to have a girl play baseball, select other as gender when adding participant and on registration form (confirm with test).*

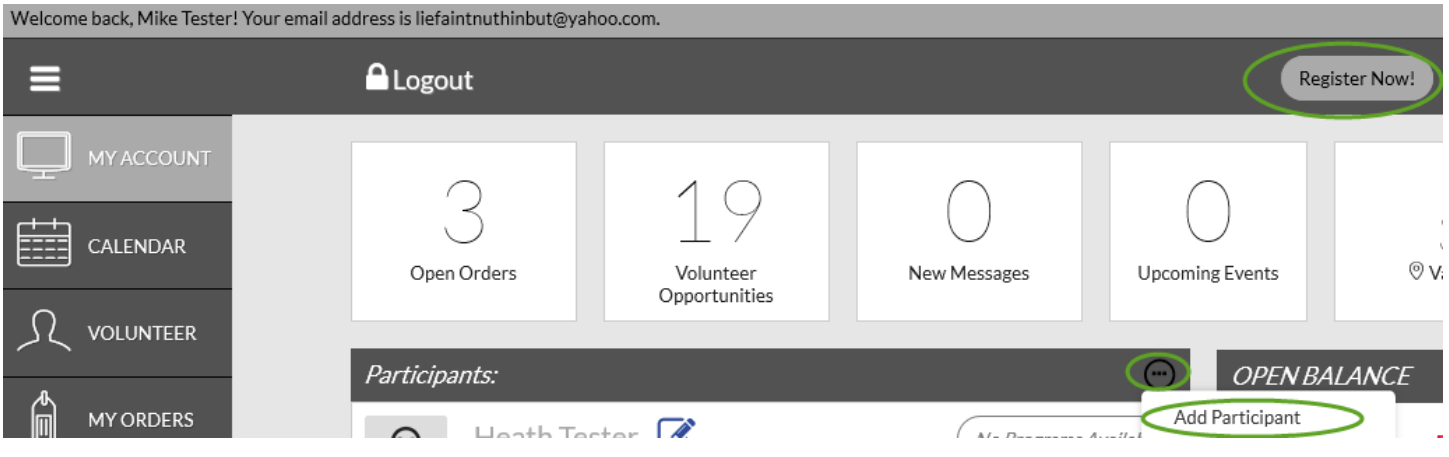